# <span id="page-0-0"></span>**Tech Note 527** Generating an ActiveFactory Workbook Report within InTouch®

All Tech Notes and KBCD documents and software are provided "as is" without warranty of any kind. See the **[Terms of Use](file:///C|/Inetpub/wwwroot/t002263/T000792.htm)** for more information.

Topic#: 002263 Created: March 2008

## Introduction

This *Tech Note* provides step by step directions and sample code to run an ActiveFactory Workbook using InTouch.

# Application Versions

- Wonderware ActiveFactory 9.2 and later. ActiveFactory supports Microsoft® Excel 2000, XP, 2003, and 2007.
- Wonderware InTouch 10.0 and later

## Create an ActiveFactory Workbook (Example)

- 1. Open ActiveFactory Workbook by clicking **Start/All Programs/Wonderware/ActiveFactory/Workbook**.
- 2. Create a new blank sheet.
- 3. Go to **ActiveFactory/Connection Management…**
- 4. Add your IndustrialSQL Server (InSQL) to the **Server list**.

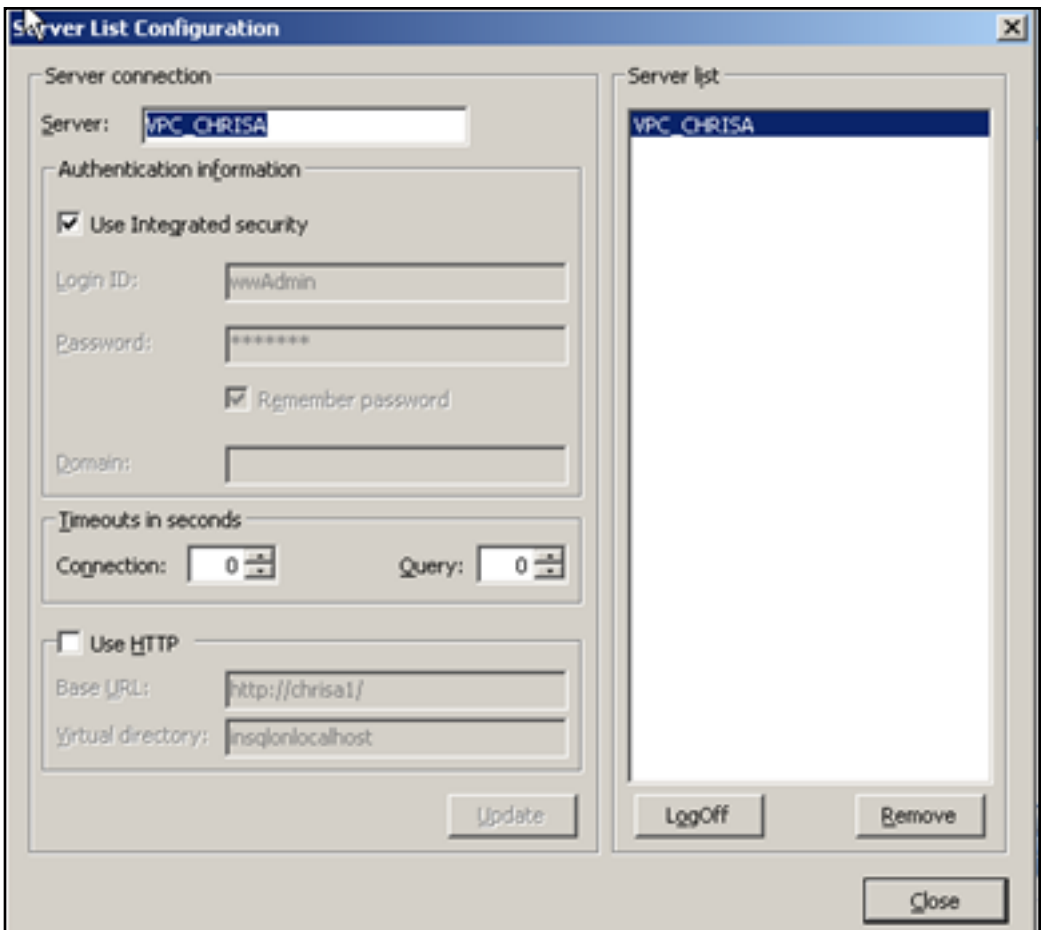

**Figure 1: ActiveFactory Server List Configuration**

5. As an example, create a **History Values** report by clicking **ActiveFactory/Tag Values/History Values**.

| ActiveFactory =                   |    | 出答的 Z 30 美口经历国         |
|-----------------------------------|----|------------------------|
| Connection Management             |    |                        |
| <b>Tag Selection</b>              | ٠  |                        |
| <b>Tag Configuration</b>          |    | <b>Custom Toolbars</b> |
| <b>Tag Values</b>                 | h. | Live Values            |
| Tag Analysis                      |    | <b>History Values</b>  |
| Direct Query                      |    | Aggregate Values       |
| <b>Refresh Function</b>           |    | Summary System Values  |
| <b>Edit Function</b>              |    | Event Snapshot Values  |
| <b>Convert Function to Values</b> |    |                        |
| <b>Refresh Sheet</b>              |    |                        |
| <b>Convert Sheet to Values</b>    |    |                        |
| Publish                           | ٠  |                        |
| <b>Options</b>                    | ٠  |                        |
| IndustrialSQL Server Details      |    |                        |
| License Status                    |    |                        |
| About ActiveFactory™ Workbook     |    |                        |
|                                   |    |                        |

**Figure 2: Create History Values Report**

- 6. In **Step 1** of the **History Values** wizard, click the **Binding Options** button.
- 7. Click the **Use bounds tags in the range named 'AFTagBinding' of type:** option, then **Next**.

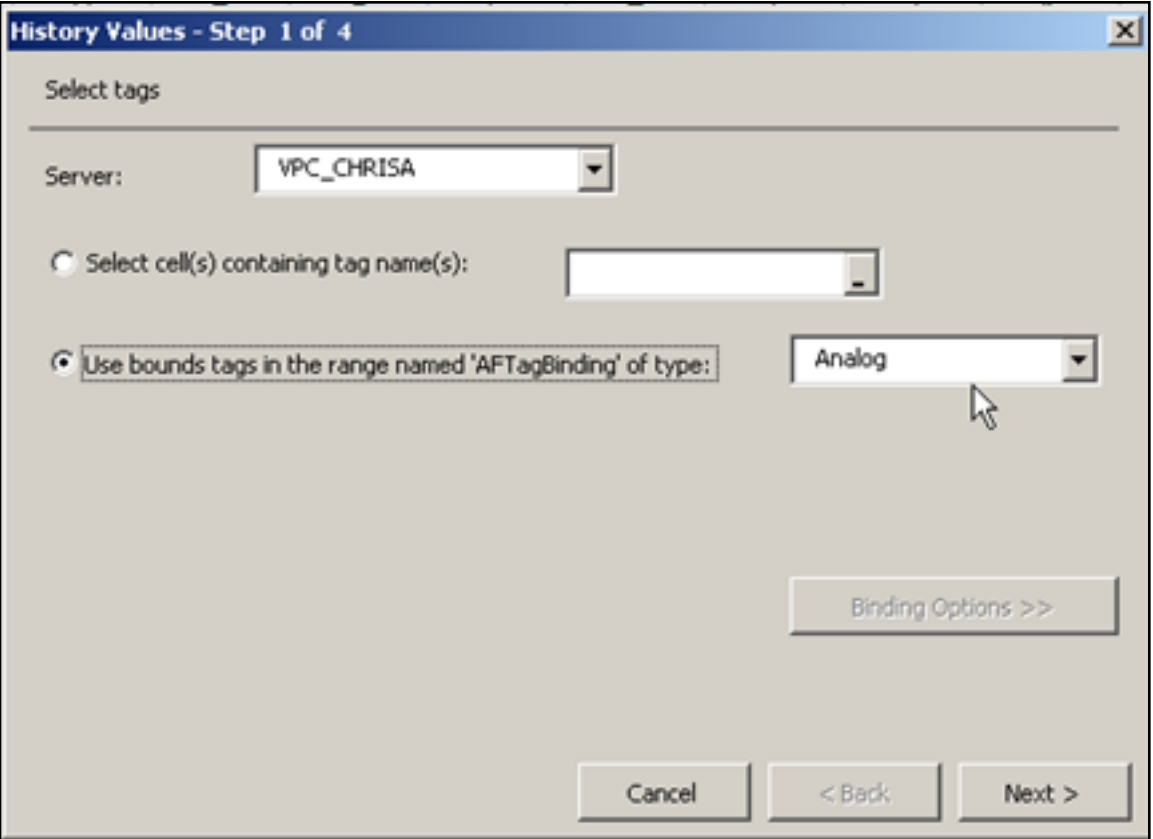

**Figure 3: History Values Step 1 of 4**

8. In **Step 2** of the report, select the output cell in which the tag values appear, then click **Next**.

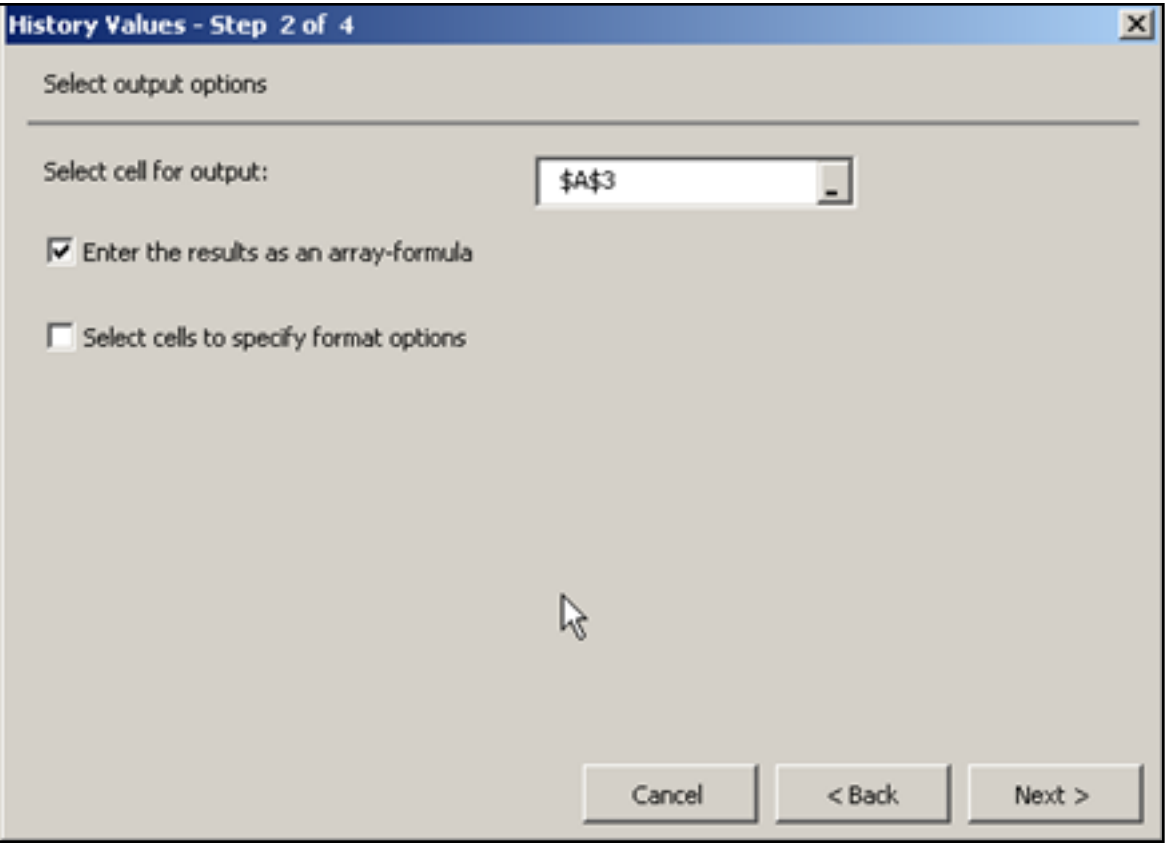

**Figure 4: History Values Step 2 of 4**

9. In **Step 3** of the **History Values** wizard, apply any format to the report or click **Next** to use the default settings.

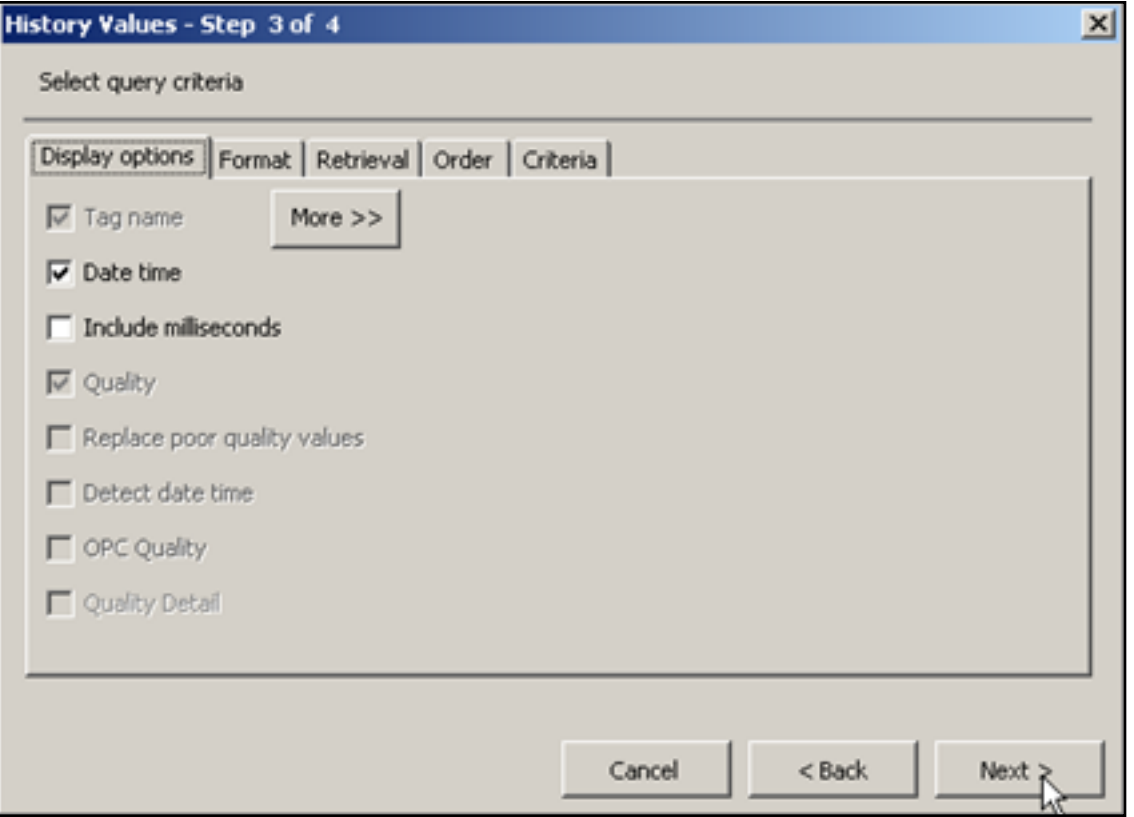

**Figure 5: History Values Step 3 of 4**

10. In Step 4 of the **History Values** wizard, select the **Bound times** option and click **Finish**.

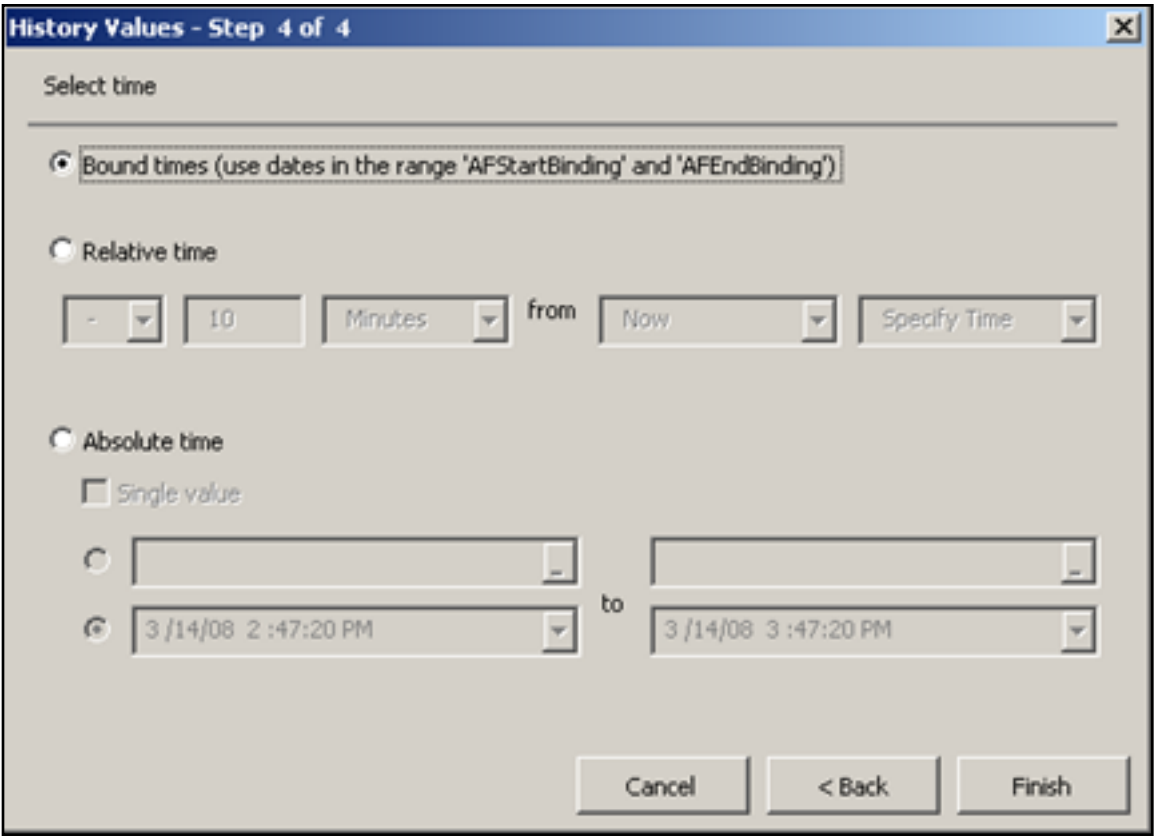

**Figure 6: History Values Step 4 of 4**

<span id="page-6-0"></span>11. Clicking **Finish** creates the binding Function, and the **AFBindings** sheet appears. AFBinding gives you the option to customize your report's start time, end time, and tag selection via scripting.

The following figure shows the default tag selection. Customization options for InTouch tags are included in the **[commented script](#page-13-0)** below.

|                                                                       | A               | B              | C                                              | D |  |  |
|-----------------------------------------------------------------------|-----------------|----------------|------------------------------------------------|---|--|--|
| 1                                                                     |                 |                |                                                |   |  |  |
| 2                                                                     |                 |                |                                                |   |  |  |
| 3                                                                     |                 |                |                                                |   |  |  |
| 4                                                                     |                 |                |                                                |   |  |  |
| 5                                                                     |                 |                |                                                |   |  |  |
| 6                                                                     |                 |                |                                                |   |  |  |
| $\overline{7}$                                                        |                 |                |                                                |   |  |  |
| 8                                                                     |                 |                |                                                |   |  |  |
| 9                                                                     |                 |                | Start Time 3/14/2008 14:49 B9 - AFStartBinding |   |  |  |
| 10                                                                    | <b>End Time</b> |                | 3/14/2008 15:49 B10 - AFEndBinding             |   |  |  |
| 11                                                                    |                 |                |                                                |   |  |  |
| 12                                                                    | Tag             | SysTimeSec     | B12:B15 - AFTagBinding                         |   |  |  |
| 13                                                                    |                 | SysPulse       |                                                |   |  |  |
| 14                                                                    |                 | SysString      |                                                |   |  |  |
| 15                                                                    |                 | SysStatusEvent |                                                |   |  |  |
| 16                                                                    |                 |                |                                                |   |  |  |
| 17                                                                    |                 |                |                                                |   |  |  |
| 18                                                                    |                 |                |                                                |   |  |  |
| 19                                                                    |                 |                |                                                |   |  |  |
| 20                                                                    |                 |                |                                                |   |  |  |
| 21                                                                    |                 |                |                                                |   |  |  |
| 22                                                                    |                 |                |                                                |   |  |  |
| 23                                                                    |                 |                |                                                |   |  |  |
| 24                                                                    |                 |                |                                                |   |  |  |
| 25                                                                    |                 |                |                                                |   |  |  |
| 26                                                                    |                 |                |                                                |   |  |  |
| 27                                                                    |                 |                |                                                |   |  |  |
| 28                                                                    |                 |                |                                                |   |  |  |
| 29                                                                    |                 |                |                                                |   |  |  |
| 30                                                                    |                 |                |                                                |   |  |  |
| Sheet1<br>Sheet2 Sheet3 $\bigcirc$<br>$+$<br>F H<br><b>AFBindings</b> |                 |                |                                                |   |  |  |
| ۸C                                                                    |                 |                |                                                |   |  |  |

**Figure 7: AFBindings Sheet**

12. Save the report in the folder of your choice. This path will be used later in the script. In this example, the path is **C:\Technote\WorkbookRunner.xls** 

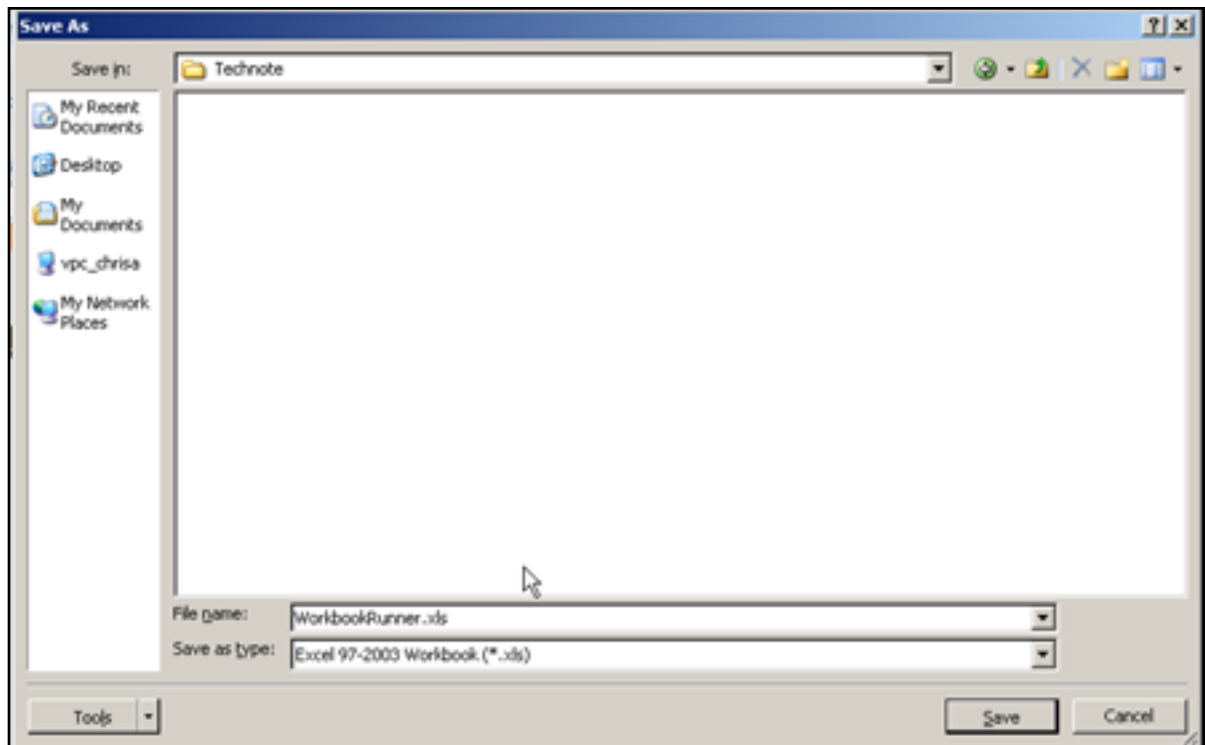

**Figure 8: Save Report to a Designated Folder**

# Create the InTouch Workbook Runner Window

1. Within **InTouch**, create a button and type a caption. In this example the caption is **Workbook Runner**.

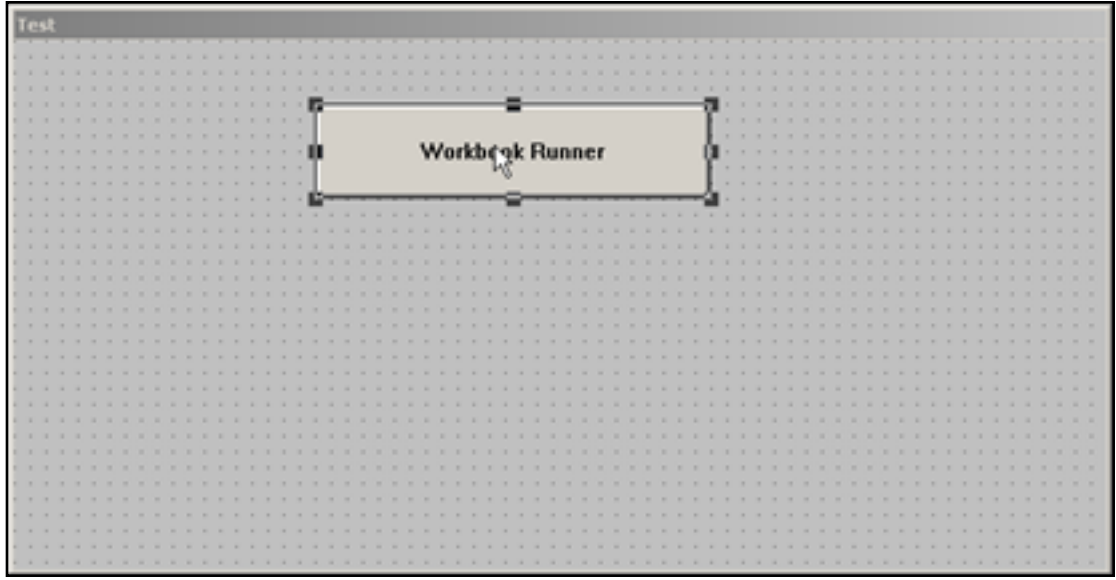

**Figure 9: Configure InTouch for Workbook Runner**

- 2. Double-click the button.
- 3. Click **Touch Pushbuttons/Action**

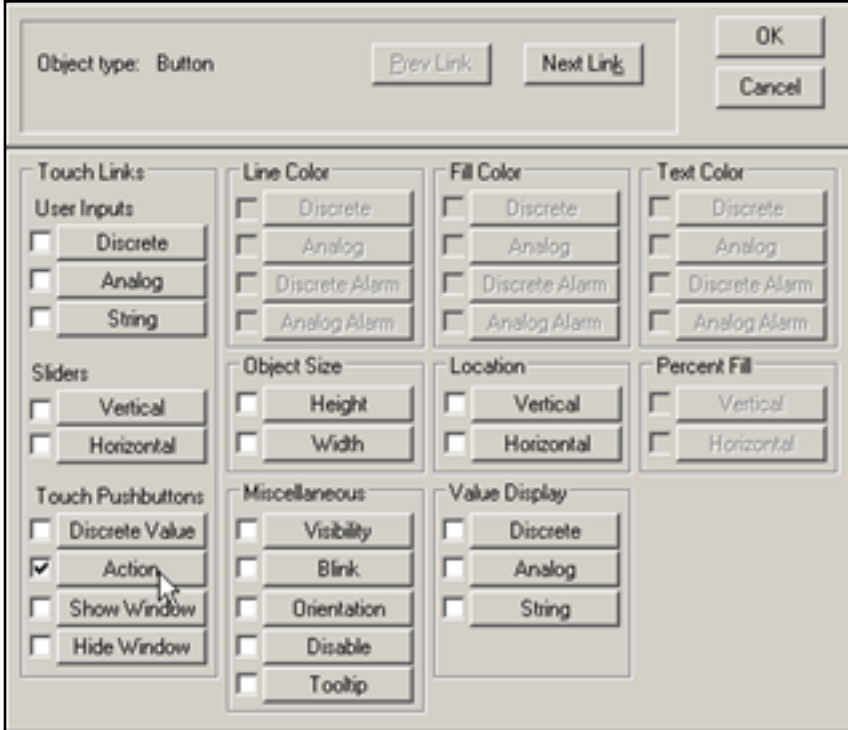

**Figure 10: Configure Pushbutton Action**

# Script the InTouch Pushbutton Action

1. Insert the following script to run an ActiveFactory Workbook report.

This script is the minimum required to return a basic result to InTouch and is linked in this document to customization options such as output times, tag selections, etc.:

```
OLE_CreateObject(%oRunner,"ArchestrA.HistClient.UI.aaHistClientWorkbookRunner");
InputFile = "C:\Technote\WorkbookRunner.xls";
OutputFile=""; 
OutputPrefix = "_";
OutputFormat = 1;
```

```
TagString="Systimesec,Systimemin,Systimehour"; 
NSFolderKey = 0; 
NameSpace="";
DateMode=0; 
StartDate = StringFromIntg( $Month, 10 ) + "/"+ StringFromIntg( $Day-1, 10 ) + "/"+ 
StringFromIntg( $Year, 10 ) + " 00:00:00"; 
EndDate= StringFromIntg( $Month, 10 ) + "/"+ StringFromIntg( $Day, 10 ) + "/"+ 
StringFromIntg( $Year, 10 ) + " 00:00:00"; 
Duration=0;
CustomFilters=""; 
%oRunner.ExcelVisible =1;
ResultString = %oRunner.RunReport2( InputFile, OutputFile, OutputPrefix, OutputFormat, 
TagString, NSFolderKey, NameSpace, DateMode, StartDate, EndDate, Duration, CustomFilters);
```

```
OLE_ReleaseObject(%oRunner);
```
- 2. Skip to the **[following section](#page-16-0)** to assign the tags and test the script and the output.
- <span id="page-11-1"></span>3. Customize the script and output using the following comments. Script **in bold** is from the above example.

```
\left\{ \right.Workbook Runner2 Method for ActiveFactory 9.2: 
[Result=] aaHistClientWorkbookRunner.RunReport2( 
message inputFile, 
message outputFile, 
message outputPrefix, 
Integer outputFormat, 
message tagString, 
integer NSFolderKey, 
message nameSpace, 
integer dateMode,
```

```
message startDate, 
message endDate, 
integer duration, 
message customFilters); 
}
```
**OLE\_CreateObject(%oRunner,"ArchestrA.HistClient.UI.aaHistClientWorkbookRunner");**

```
\left\{ \right.inputFile: 
The name of the source file for the report generation, including the full path. Valid file 
types are .htm, .xls, and .xlt. 
}
```

```
InputFile = "C:\Technote\WorkbookRunner.xls";
```

```
{ 
outputFile: 
The name of the output file generated, including the full path. If this parameter is set to an 
empty string ( "" ), then a file name is generated automatically according to the following 
formula: 
OutputFile = OutputPrefix + InputFile + - + year + month + day + hour + minute + second
}
```

```
OutputFile=""; 
OutputPrefix = "_";
```

```
\left\{ \right.
```

```
outputFormat: 
The file type for the output file. Valid values are: 
0 = Native. That is, if the source file is an .htm file, the output file is an .htm file. If 
the source file is an .xls or .xlt file, the output file is an .xls file. 
1 = .htm
2 = .x1s3 = .xlt
}
```
**OutputFormat = 1;**

```
\left\{ \right.tagString 
A comma separated list of strings to be used for the AFTagBinding named range. If the 
AFTagBinding range does not exist, and this parameter is set to any value other than an empty 
string ( "" ), an error is raised. Valid formats are: 
"<tagname1>,<tagname2>" 
"'<tagname1>','<tagname2>'" 
For example: 
"ReactLevel, ReactTemp"
"'ReactLevel','ReactTemp'" 
}
```
**TagString="Systimesec,Systimemin,Systimehour";**

#### **NSFolderKey = 0; NameSpace="";**

## $\left\{ \right.$

#### dateMode

Determines the values used for the AFStartBinding and AFEndBinding named ranges. An error is raised if the binding ranges do not exist or if this parameter is blank. Valid values are: 0 = Use specific start and end times. 1 = Use a duration relative to the current time. 2 = Use a duration relative to the specified start time. 3 = Use a duration relative to the specified end time. Use the startDate, endDate, and Duration parameters to specify the dates. }

#### **DateMode=0;**

### $\left\{ \right.$

<span id="page-13-1"></span>startDate

A date string that can be converted to a date by the Visual Basic CDate() function. A good format to use is one that reflects the standard short date and short time format on the local system.

If the dateMode parameter is set to 1 or 3, this parameter is ignored.

If the dateMode parameter is set to 0, this value indicates the specific date/time to be used for the AFStartBinding range.

If the dateMode parameter is set to 2, then "rel" is used for the AFStartBinding range and '+Duration(StartDate)' is used for the AFEndBinding range.

```
StartDate = StringFromIntg( $Month, 10 ) + "/"+ StringFromIntg( $Day-1, 10 ) + "/"+ 
StringFromIntg( $Year, 10 ) + " 00:00:00";
\left\{ \right.endDate 
A date string that can be converted to a date by the Visual Basic CDate() function. A good 
format to use is one that reflects the standard short date and short time format on the local 
system. 
If the dateMode parameter is set to 1 or 2, this parameter is ignored. 
If the dateMode parameter is set to 0, this value indicates the specific date/time to be used 
for the AFEndBinding range. 
If the dateMode parameter is set to 3, then "rel" is used for the AFStartBinding range and 
'+Duration(EndDate)' is used for the AFEndBinding range. 
}
EndDate= StringFromIntg( $Month, 10 ) + "/"+ StringFromIntg( $Day, 10 ) + "/"+ StringFromIntg
( $Year, 10 ) + " 00:00:00";
\left\{ \right.Duration 
The time span, in seconds, used for date/time calculations. This value cannot be a negative 
number. 
If the dateMode parameter is set to 0, this value is ignored. 
If the dateMode parameter is set to 1, "rel" is used for the AFStartBinding range and '-Duration
()' is used for the AFEndBinding range. 
If the dateMode parameter is set to 2, "rel" is used for the AFStartBinding range and '+Duration
(StartDate)' is used for the AFEndBinding range. 
If the dateMode parameter is set to 3, "rel" is used for the AFStartBinding range and '-Duration
(EndDate)' is used for the AFEndBinding range. 
}
```
#### <span id="page-14-0"></span>**Duration=0;**

### <span id="page-14-1"></span> $\left\{ \right.$

}

customFilters

A string of name-value pairs used to pass information from the ActiveFactory Reporting Website to the workbook file before the report is run.

```
The format for the string is as follows: 
<name>=<value> 
To pass more than one name-value pair, join them with ampersands. For example: 
<name>=<value>&<name>=<value> 
The parameter name that you use must correspond to an existing named range in the workbook that 
starts with "AFBinding." 
The value you specify in the name-value pair is used for the corresponding named range in the 
workbook. You can specify multiple values if you separate them with commas. 
For example, you workbook contains the AFBindingReportValue and AFBindingReportText named 
ranges. You want to pass a value of 5 for the report value and Line1 and Line2 for the 
ReportText. The customFilters parameter is: 
ReportValue=5&ReportText=Line2,Line2 
}
```
**CustomFilters="";**

```
%oRunner.ExcelVisible =1;
```
**ResultString = %oRunner.RunReport2( InputFile, OutputFile, OutputPrefix, OutputFormat, TagString, NSFolderKey, NameSpace, DateMode, StartDate, EndDate, Duration, CustomFilters);**

**OLE\_ReleaseObject(%oRunner);**

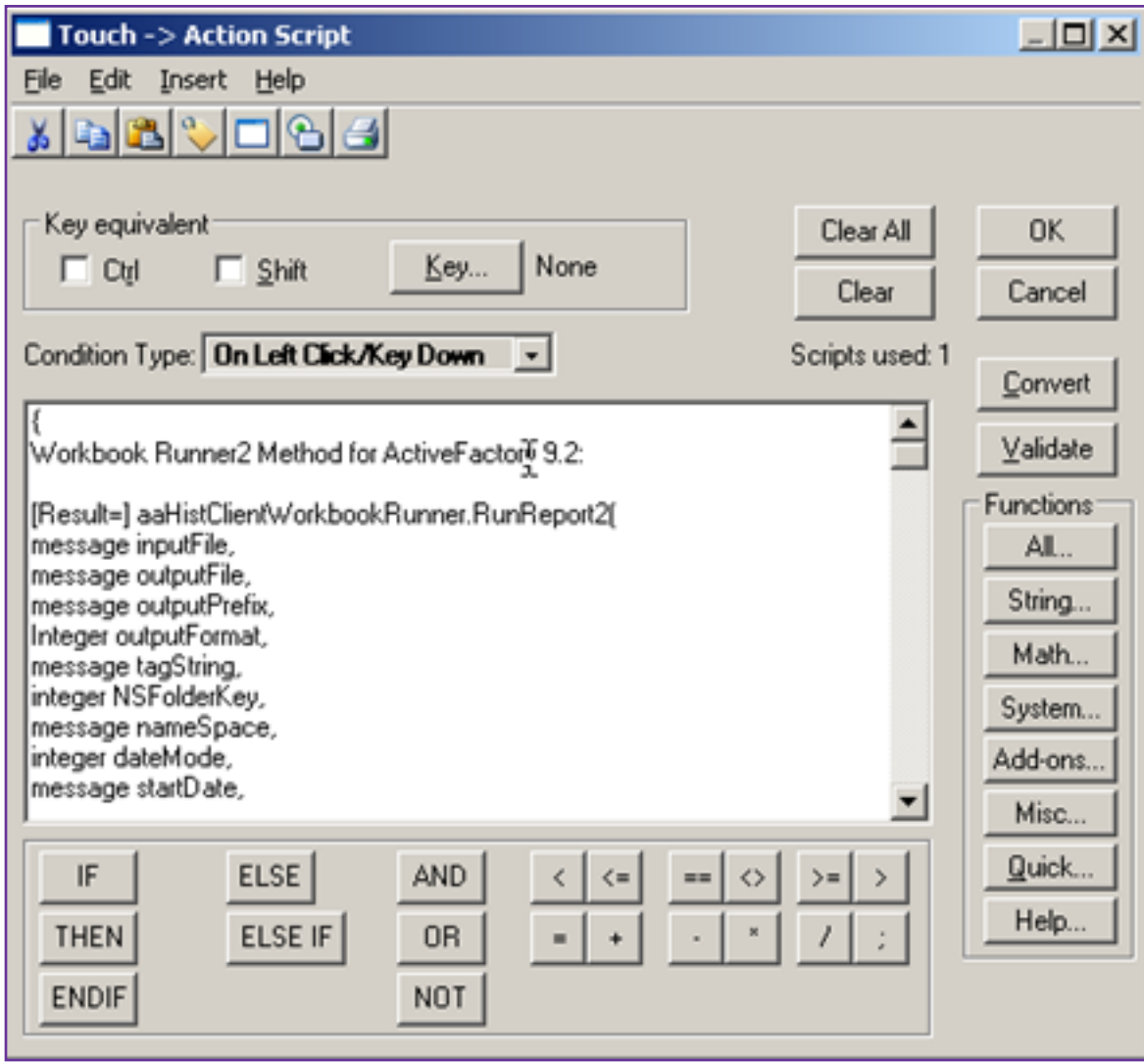

**Figure 11: InTouch Script Editor**

<span id="page-16-0"></span>5. After pasting the code, click **Validate** to identity which tags have not been defined. The following table lists the correct data type for each tag defined in the script.

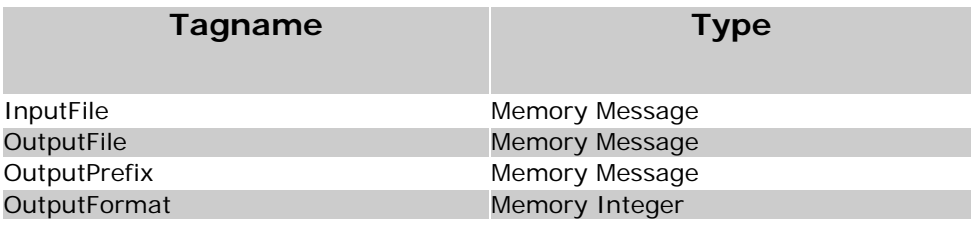

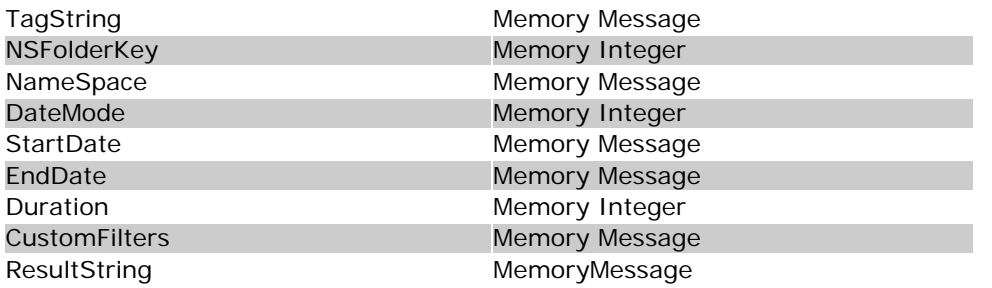

- 6. Click **OK** twice to save changes.
- 7. Switch to **Runtime** to test the script.

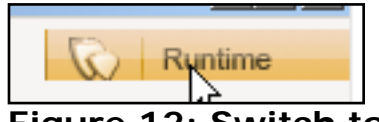

**Figure 12: Switch to Runtime**

- 8. If necessary, customize the script by adding the comments included in the **[previous example](#page-11-1)**. Test in runtime as necessary.
- 9. Click the **Workbook Runner** button. When the report is complete, the ResultString will contain the filename of the report. The screenshot below displays the value of some tags we defined in step 11 (**[above](#page-6-0)**).

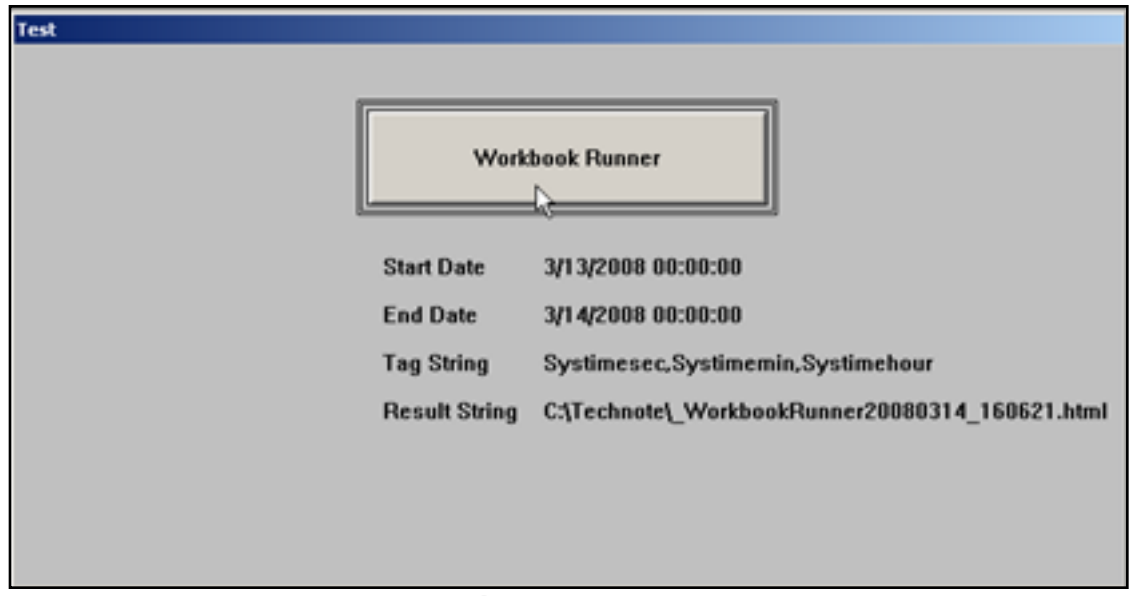

**Figure 13: Runtime Workbook Runner Testing**

10. Open the report with Internet Explorer to see the results.

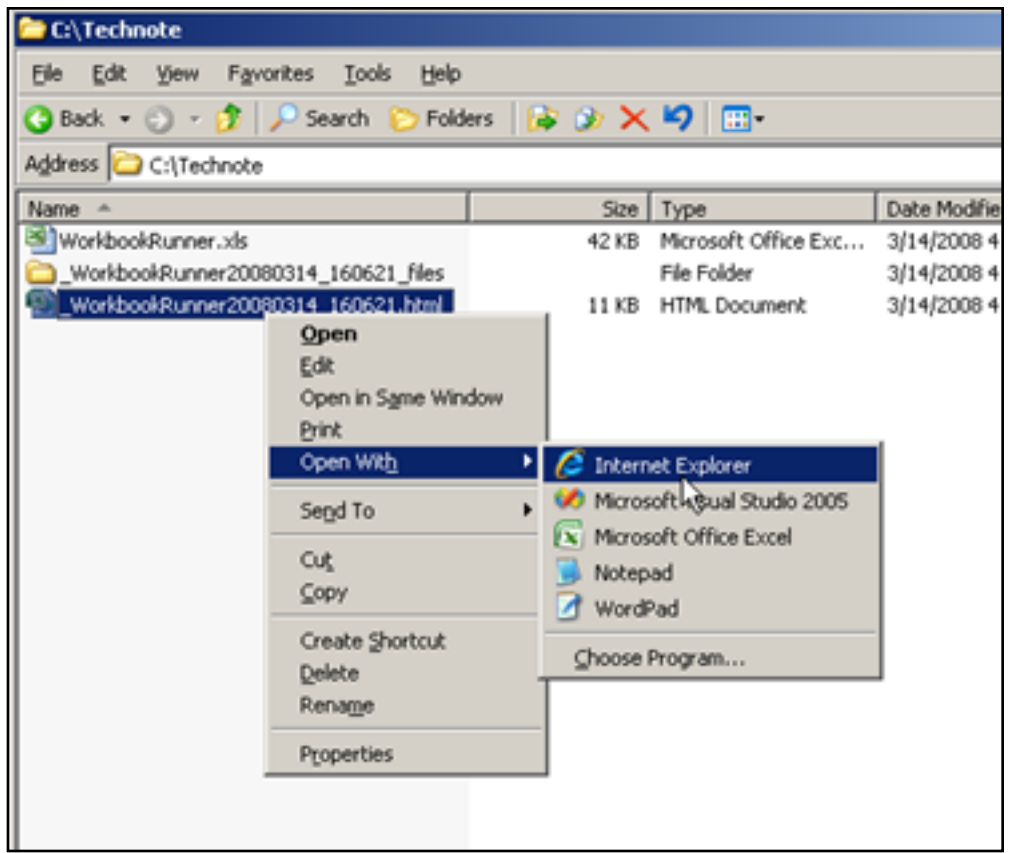

**Figure 14: Open Report File Using Internet Explorer**

C. Azer

*Tech Notes* are published occasionally by Wonderware Technical Support. Publisher: Invensys Systems, Inc., 26561 Rancho Parkway South, Lake Forest, CA 92630. There is also technical information on our software products at **[www.wonderware.com/support/mmi](http://www.wonderware.com/support/mmi)**

For technical support questions, send an e-mail to **[support@wonderware.com](mailto:support@wonderware.com)**.

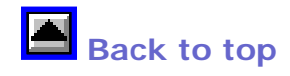

©2008 Invensys Systems, Inc. All rights reserved. No part of the material protected by this copyright may be reproduced or utilized in any form or by any means, electronic or mechanical, including photocopying, recording, broadcasting, or by anyinformation storage and retrieval system, without permission in writing from Invensys Systems, Inc. **[Terms of Use.](file:///C|/Inetpub/wwwroot/t002263/T000792.htm)**